# Risoluzione dei problemi di flap delle porte sugli switch Catalyst serie 9000  $\overline{a}$

## Sommario

Introduzione **Prerequisiti Requisiti** Componenti usati Premesse Risoluzione dei problemi Installazione di moduli di rete Verifica del cavo e di entrambi i lati della connessione Verifica della compatibilità di SFP e SFP+ Identificazione degli flap delle porte Comandi Show dell'interfaccia Verificare lo stato del cavo con Time Domain Reflector (TDR) Linee guida TDR Monitoraggio ottico digitale (DOM) Come abilitare DOM Messaggi del syslog di monitoraggio ottico digitale Cisco Optics e Forward Error Correction (FEC) Comandi debug Informazioni correlate

## Introduzione

In questo documento viene descritto come identificare, raccogliere log utili e risolvere i problemi che possono verificarsi con i port flap sugli switch Catalyst 9000.

Contributo di Leonardo Pena Davila

## **Prerequisiti**

## **Requisiti**

Nessun requisito specifico previsto per questo documento.

## Componenti usati

Per la stesura del documento, sono stati usati tutti gli switch Catalyst serie 9000.

Le informazioni discusse in questo documento fanno riferimento a dispositivi usati in uno specifico ambiente di emulazione. Su tutti i dispositivi menzionati nel documento la configurazione è stata

ripristinata ai valori predefiniti. Se la rete è operativa, valutare attentamente eventuali conseguenze derivanti dall'uso dei comandi.

## Premesse

Il link flap è una situazione in cui l'interfaccia fisica dello switch continua a funzionare in senso verticale e verticale. La causa comune è in genere correlata a un cavo non valido, non supportato o non standard, a un Small Form-Factor Pluggable (SFP) o ad altri problemi di sincronizzazione del collegamento. I link flap possono essere intermittenti o permanenti.

Poiché i link flap tendono a rappresentare un'interferenza fisica, in questo documento viene spiegato come diagnosticare, raccogliere log utili e risolvere i problemi che possono verificarsi con i link flap sugli switch Catalyst 9000.

## Risoluzione dei problemi

Se si dispone di accesso fisico allo switch per assicurarsi che i moduli di rete, i cavi e gli SFP siano installati correttamente, è possibile verificare quanto segue:

## Installazione di moduli di rete

Nella tabella vengono descritte le best practice da adottare per installare un modulo di rete in uno switch Catalyst serie 9000:

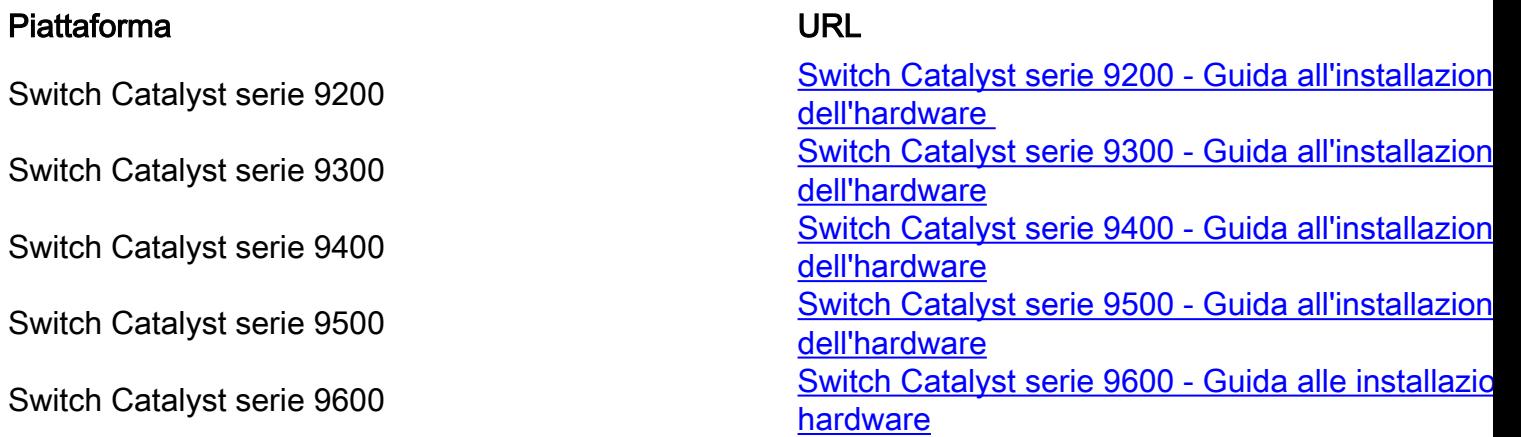

## Verifica del cavo e di entrambi i lati della connessione

Nelle tabelle vengono descritti alcuni dei possibili problemi dei cavi che possono causare link flap.

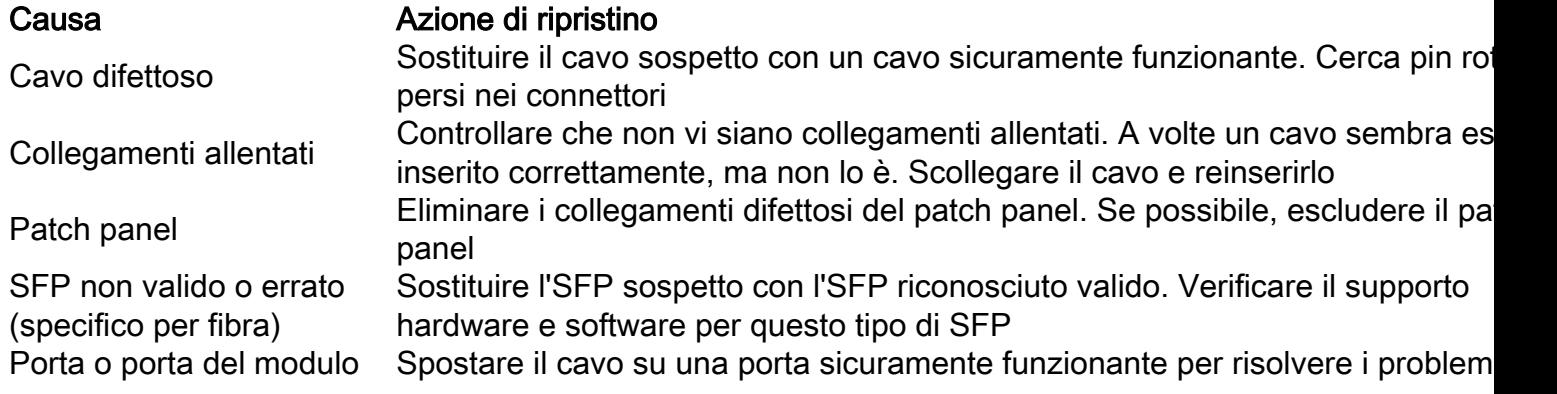

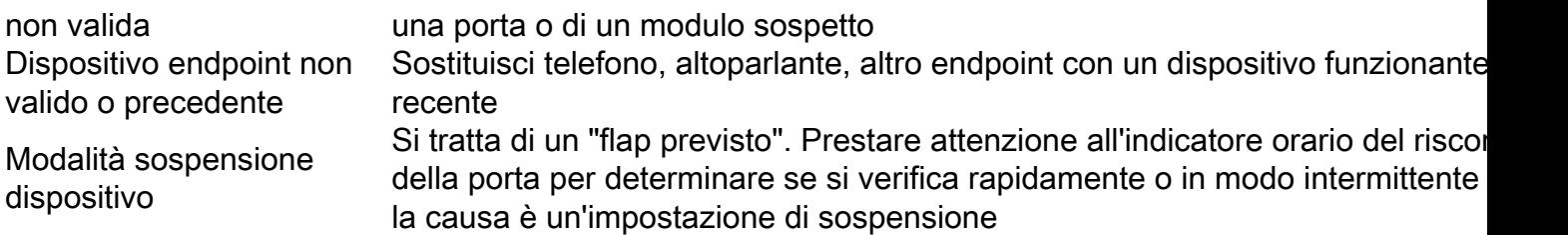

#### Verifica della compatibilità di SFP e SFP+

La gamma di interfacce Cisco collegabili a sistema avviato offre numerose opzioni in termini di velocità, protocolli, portata e supporti di trasmissione supportati.

Èpossibile utilizzare qualsiasi combinazione di moduli SFP o SFP + ricetrasmettitori supportata dagli switch Catalyst serie 9000. Le uniche restrizioni sono che ciascuna porta deve corrispondere alle specifiche di lunghezza d'onda sull'altra estremità del cavo e che il cavo non deve superare la lunghezza del cavo stabilita per comunicazioni affidabili.

Usare solo i Cisco SFP transceiver Module sul dispositivo Cisco. Ogni modulo ricetrasmettitore SFP o SFP+ supporta la funzione ID (Quality Identification) Cisco che consente a uno switch o a un router Cisco di identificare e convalidare la certificazione e il test del modulo ricetrasmettitore da parte di Cisco.

Suggerimento: per verificare la [matrice](https://tmgmatrix.cisco.com/) di [compatibilità tra dispositivi ottici Cisco, fare](https://tmgmatrix.cisco.com/) [riferimento a](https://tmgmatrix.cisco.com/) questo collegamento

#### Identificazione degli flap delle porte

Utilizzare il show loggingper identificare un evento link flap. Nell'esempio viene mostrato un messaggio di registro di sistema dello switch parziale per un evento di link flap con l'interfaccia TenGigabit Ethernet1/0/40:

```
Switch#show logging | include changed
Aug 17 21:06:08.431 UTC: %LINEPROTO-5-UPDOWN: Line protocol on Interface
TenGigabitEthernet1/0/40, changed state to down
Aug 17 21:06:39.058 UTC: %LINK-3-UPDOWN: Interface TenGigabitEthernet1/0/40, changed state to
down
Aug 17 21:06:41.968 UTC: %LINK-3-UPDOWN: Interface TenGigabitEthernet1/0/40, changed state to up
Aug 17 21:06:42.969 UTC: %LINEPROTO-5-UPDOWN: Line protocol on Interface
TenGigabitEthernet1/0/40, changed state to up
Aug 17 21:07:20.041 UTC: %LINEPROTO-5-UPDOWN: Line protocol on Interface
TenGigabitEthernet1/0/40, changed state to down
Aug 17 21:07:21.041 UTC: %LINK-3-UPDOWN: Interface TenGigabitEthernet1/0/40, changed state to
down
Aug 17 21:07:36.534 UTC: %LINEPROTO-5-UPDOWN: Line protocol on Interface
TenGigabitEthernet1/0/40, changed state to up
Aug 17 21:08:06.598 UTC: %LINK-3-UPDOWN: Interface TenGigabitEthernet1/0/40, changed state to up
Aug 17 21:08:07.628 UTC: %LINEPROTO-5-UPDOWN: Line protocol on Interface
TenGigabitEthernet1/0/40, changed state to down
Aug 17 21:08:08.628 UTC: %LINK-3-UPDOWN: Interface TenGigabitEthernet1/0/40, changed state to
down
Aug 17 21:08:10.943 UTC: %LINK-3-UPDOWN: Interface TenGigabitEthernet1/0/40, changed state to up
Aug 17 21:08:11.944 UTC: %LINEPROTO-5-UPDOWN: Line protocol on Interface
TenGigabitEthernet1/0/40, changed state to up
```
Suggerimento: se si analizzano i log dei messaggi di sistema, è necessario prestare attenzione all'indicatore orario del link flap, in quanto consente di confrontare eventi simultanei su quella porta specifica e di verificare se è previsto o meno il link flap (ad esempio, impostazioni di sospensione o altre cause "normali" non necessariamente un problema).

### Comandi Show dell'interfaccia

Il comando show interface fornisce molte informazioni che aiutano a identificare un possibile problema del layer 1 che causa un evento di link flap:

```
Switch#show interfaces tenGigabitEthernet 1/0/40
TenGigabitEthernet1/0/40 is up, line protocol is up (connected)
Hardware is Ten Gigabit Ethernet, address is 00a5.bf9c.29a8 (bia 00a5.bf9c.29a8)
  MTU 1500 bytes, BW 10000000 Kbit/sec, DLY 10 usec,
     reliability 255/255, txload 1/255, rxload 1/255
  Encapsulation ARPA, loopback not set
  Keepalive not set
  Full-duplex, 10Gb/s, link type is auto, media type is SFP-10GBase-SR <-- SFP plugged into
the port
  input flow-control is on, output flow-control is unsupported
  ARP type: ARPA, ARP Timeout 04:00:00
  Last input 00:00:03, output 00:00:00, output hang never
  Last clearing of "show interface" counters never
  Input queue: 0/2000/0/0 (size/max/drops/flushes); Total output drops: 0
  Queueing strategy: fifo
  Output queue: 0/40 (size/max)
  5 minute input rate 0 bits/sec, 0 packets/sec
  5 minute output rate 0 bits/sec, 0 packets/sec
      670 packets input, 78317 bytes, 0 no buffer
     Received 540 broadcasts (540 multicasts)
      0 runts, 0 giants, 0 throttles
      0 input errors, 0 CRC, 0 frame, 0 overrun, 0 ignored
      0 watchdog, 540 multicast, 0 pause input
      0 input packets with dribble condition detected
      1766 packets output, 146082 bytes, 0 underruns
0 Output 0 broadcasts (0 multicasts) 0 output errors, 0 collisions, 0 interface resets 0 unknown
protocol drops 0 babbles, 0 late collision, 0 deferred 0 lost carrier, 0 no carrier, 0 pause
output 0 output buffer failures, 0 output buffers swapped out
```
In questa tabella vengono elencati alcuni contatori del comando show interface:

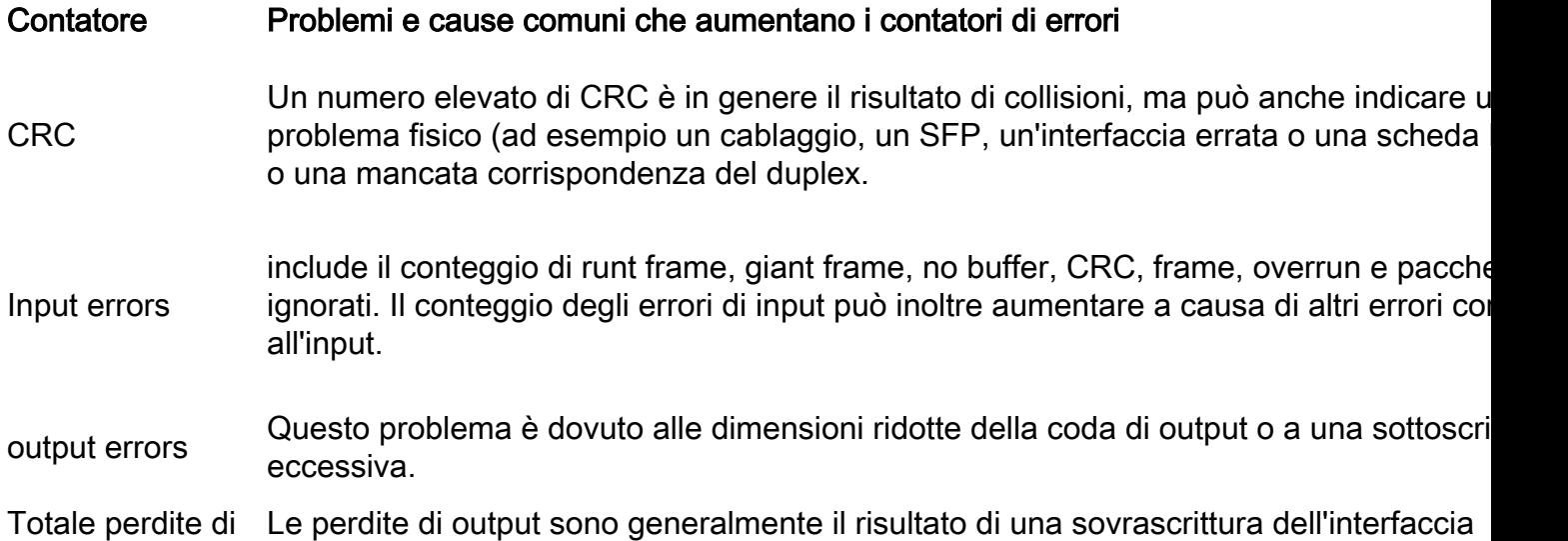

output causata da molti a uno o da un trasferimento da 10 Gbps a 1 Gps. I buffer di interfaccia sono una risorsa limitata e possono assorbire una frammentazione solo fino a un punto dopo il quale i pacchetti iniziano a cadere. I buffer possono essere regolati in modo da fornire un'attenuazione, ma non è possibile garantire uno scenario di perdita di output pari a zero.

Interruzioni di protocollo sconosciute

Le interruzioni di protocollo sconosciute vengono in genere ignorate perché l'interfaccia vengono ricevuti i pacchetti non è configurata per questo tipo di protocollo oppure può essere un protocollo non riconosciuto dallo switch. Ad esempio, se si hanno due switch connessi e si disabilita il CDP su un'interfaccia dello switch, il protocollo dell'interfaccia scartato. I pacchetti CDP non vengono più riconosciuti e vengono quindi eliminati.

Il comando history consente a un'interfaccia di mantenere la cronologia di utilizzo in un formato grafico simile alla cronologia della CPU. La cronologia può essere mantenuta come bit al secondo (bps) o come pacchetti al secondo (pps), come mostrato nell'esempio seguente:

Switch(config-if)#**history ?** bps Maintain history in bits/second pps Maintain history in packets/second

Oltre alla velocità, l'utente può monitorare vari contatori di interfaccia:

```
Switch(config-if)#history [bps|pps] ?
   all Include all counters
babbles Include ethernet output babbles - Babbl
crcs Include CRCs - CRCs
deferred Include ethernet output deferred - Defer
dribbles Include dribbles - Dribl
excessive-collisions Include ethernet excessive output collisions -
ExCol
flushes Include flushes - Flush
frame-errors Include frame errors - FrErr
giants Include giants - Giant
ignored Include ignored - Ignor
input-broadcasts Include input broadcasts - iBcst
input-drops Include input drops - iDrop
input-errors Include input errors - iErr
interface-resets Include interface resets - IRset
late-collisions Include ethernet late output collisions - LtCol
lost-carrier Include ethernet output lost carrier - LstCr
multi-collisions Include ethernet multiple output collisions -
M1C<sub>0</sub>1multicast Include ethernet input multicast - MlCst
no-carrier Include ethernet output no-carrier - NoCarr
output-broadcasts Include output broadcasts - oBcst
output-buffer-failures Include output buffer failures - oBufF
output-buffers-swapped-out Include output buffers swapped out - oBSwO
output-drops Include output drops - oDrop
output-errors Include output errors - oErr
output-no-buffer Include output no buffer - oNoBf
```
overruns Include overruns - OvrRn pause-input Include ethernet input pause - PsIn pause-output Include ethernet output pause - PsOut runts Include runts - Runts single-collisions Include ethernet single output collisions - SnCol throttles Include throttles - Thrtl underruns Include underruns - UndRn unknown-protocol-drops Include unknown protocol drops - Unkno watchdog Include ethernet output watchdog - Wtchdg <cr> <cr> SW\_1(config-if)#

Come per la cronologia della CPU, sono disponibili grafici per gli ultimi 60 secondi, gli ultimi 60 minuti e le ultime 72 ore. Vengono mantenuti grafici separati per gli istogrammi di input e di output:

Switch#**sh interfaces gigabitEthernet 1/0/2 history ?** 60min Display 60 minute histograms only 60sec Display 60 second histograms only 72hour Display 72 hour histograms only all Display all three histogram intervals both Display both input and output histograms input Display input histograms only output Display output histograms only | Output modifiers

#### **show interfaces tenGigabitEthernet 1/0/9 history 60sec**

10 9 8 7 6 5 4 3 2 1  $0.\ldots 5.\ldots 1.\ldots 1.\ldots 2.\ldots 2.\ldots 3.\ldots 3.\ldots 4.\ldots 4.\ldots 5.\ldots 5.\ldots 6$ 0 5 0 5 0 5 0 5 0 5 0 TenGigabitEthernet1/0/9 **input** rate(mbits/sec) (last 60 seconds)

10

- 9
- 8
- 7
- 6
- 5 4
- 3
- 2
- 1

 $0.\ldots 5.\ldots 1.\ldots 1.\ldots 2.\ldots 2.\ldots 3.\ldots 3.\ldots 4.\ldots 4.\ldots 5.\ldots 5.\ldots 5.$ 0 5 0 5 0 5 0 5 0 5 0 TenGigabitEthernet1/0/9 **output** rate(mbits/sec) (last 60 seconds)

Usare il comando show controller ethernet-controller{interface{numero-interfaccia}} per visualizzare le statistiche dei contatori del traffico per interfaccia (trasmissione e ricezione) e dei contatori degli errori letti dall'hardware. Utilizzare la parola chiave phy per visualizzare i registri interni dell'interfaccia o la parola chiave port-info per visualizzare le informazioni sull'ASIC della porta.

Questo è un esempio di output del comando show controller ethernet-controller per un'interfaccia specifica:

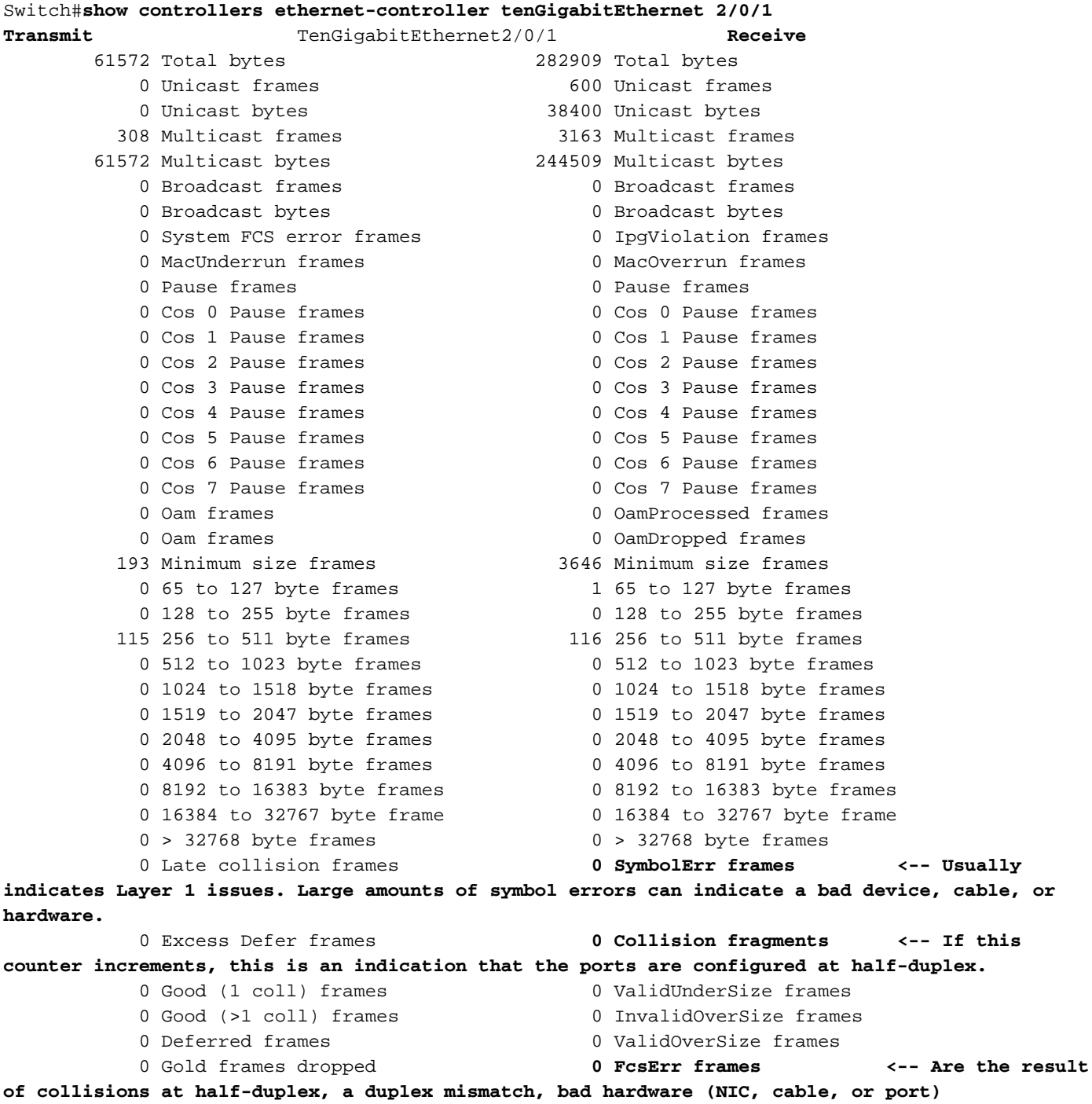

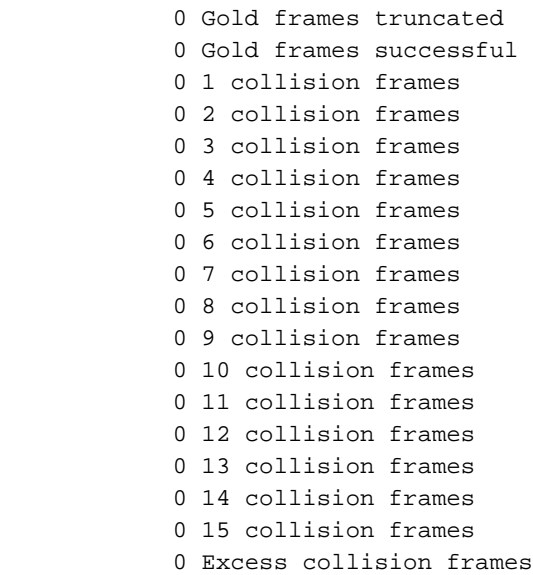

LAST UPDATE 22622 msecs AGO

Suggerimento: è inoltre possibile utilizzare il comando show interfaces {interface{interfacenumber} controller per visualizzare le statistiche di trasmissione e ricezione lette dall'hardware per interfaccia.

Usare i flap dell'interfaccia show platform pm{interface{numero-interfaccia}} per visualizzare il numero di volte in cui un'interfaccia si è guastata:

Questo è un esempio di output dei flap di interfaccia pm della piattaforma show{interface{numerointerfaccia}}per un'interfaccia specifica:

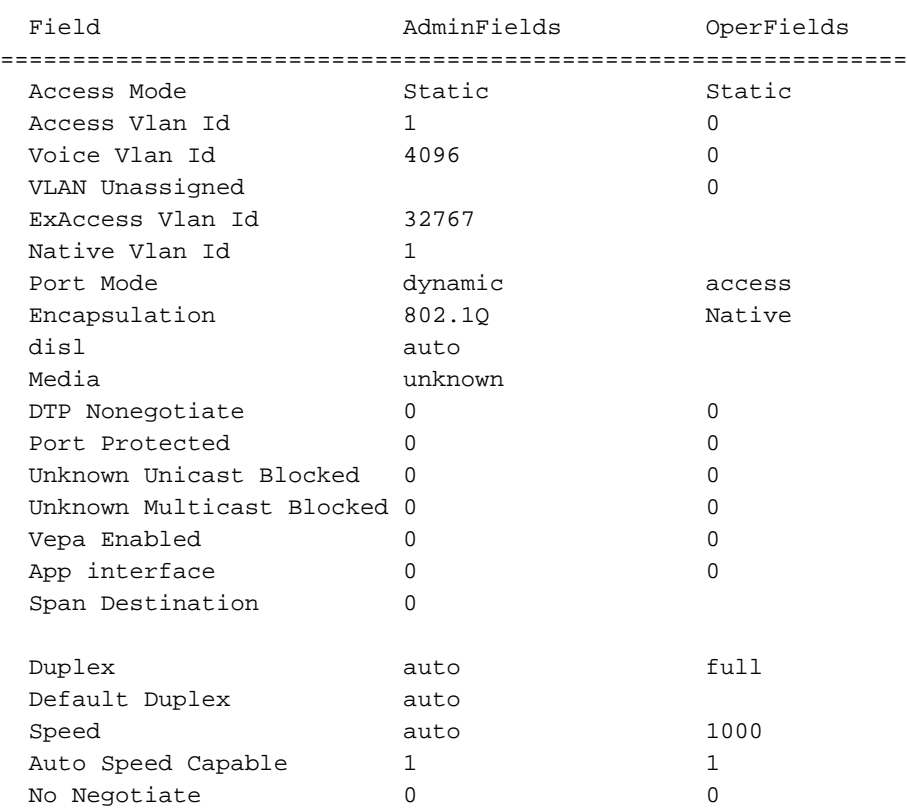

Switch#**show platform pm interface-flaps tenGigabitEthernet 2/0/1**

 No Negotiate Capable 1024 1024 Flow Control Receive ON ON ON Flow Control Send Off Off Off Jumbo 0 0 saved\_holdqueue\_out 0 saved\_input\_defqcount 2000 Jumbo Size 1500 Forwarding Vlans : none Current Pruned Vlans : none Previous Pruned Vlans : none Sw LinkNeg State : LinkStateUp **No.of LinkDownEvents : 12 <-- Number of times the interface flapped** XgxsResetOnLinkDown(10GE): **Time Stamp Last Link Flapped(U) : Aug 19 14:58:00.154 <-- Last time the interface flapped LastLinkDownDuration(sec) 192 <-- Time in seconds the interface stayed down during the last flap event LastLinkUpDuration(sec): 2277 <-- Time in seconds the interface stayed up before the last flap event**

Utilizzare il comando show idprom{interface{numero-interfaccia}} senza parole chiave per visualizzare le informazioni IDPROM per l'interfaccia specifica. Da utilizzare con la parola chiave detail per visualizzare informazioni IDPROM esadecimali dettagliate.

Questo è un esempio di output del comando show idprom{interface{numero-interfaccia}} per un'interfaccia specifica. I valori High e Low Warning|Alarm threshold elencati in questo output del comando sono i normali parametri operativi del ricetrasmettitore ottico. Questi valori possono essere verificati dalla scheda tecnica per l'ottica specifica. Fare riferimento alla [scheda tecnica di](/content/en/us/products/interfaces-modules/transceiver-modules/index.html) [Cisco Optics](/content/en/us/products/interfaces-modules/transceiver-modules/index.html)

Switch#**show idprom interface Twe1/0/1** IDPROM for transceiver TwentyFiveGigE1/0/1 : Description = SFP or SFP+ optics (type 3) Transceiver Type:  $=$  GE CWDM 1550 (107) Product Identifier (PID) = **CWDM-SFP-1550 <--** Vendor Revision = A Serial Number (SN) = **XXXXXXXXXX <-- Cisco Serial Number** Vendor Name = CISCO-FINISAR Vendor OUI (IEEE company ID) = 00.90.65 (36965) CLEI code  $=$  CNTRV14FAB  $Cisco part number$  =  $10-1879-03$  $Device State$   $=$   $Fnabled$ . Date code  $(yy/mm/dd)$  =  $14/12/22$ Connector type  $= LC$ .  $Encoding$  = 8B10B (1) Nominal bitrate  $=$  OTU-1 (2700 Mbits/s) Minimum bit rate as % of nominal bit rate = not specified Maximum bit rate as % of nominal bit rate = not specified The transceiver type is 107 Link reach for 9u fiber  $(km)$  = LR-2(80 $km)$  (80) LR-3(80km) (80) ZX(80km) (80) Link reach for 9u fiber  $(m)$  = IR-2(40km) (255) LR-1(40km) (255) LR-2(80km) (255) LR-3(80km) (255)

```
 DX(40KM) (255)
                                          HX(40km) (255)
                                          ZX(80km) (255)
                                          VX(100km) (255)
Link reach for 50u fiber (m) = SR(2km) (0)
                                          IR-1(15km) (0)
                                          IR-2(40km) (0)
                                          LR-1(40km) (0)
                                          LR-2(80km) (0)
                                          LR-3(80km) (0)
                                          DX(40KM) (0)
                                          HX(40km) (0)
                                          ZX(80km) (0)
                                          VX(100km) (0)
                                          1xFC, 2xFC-SM(10km) (0)
                                          ESCON-SM(20km) (0)
Link reach for 62.5u fiber (m) = SR(2km) (0)
                                          IR-1(15km) (0)
                                          IR-2(40km) (0)
                                          LR-1(40km) (0)
                                          LR-2(80km) (0)
                                          LR-3(80km) (0)
                                          DX(40KM) (0)
                                          HX(40km) (0)
                                          ZX(80km) (0)
                                          VX(100km) (0)
                                          1xFC, 2xFC-SM(10km) (0)
                                          ESCON-SM(20km) (0)
Nominal laser wavelength = 1550 nm.
DWDM wavelength fraction = 1550.0 nm.
Supported options = Tx disable
                                          Tx fault signal
                                          Loss of signal (standard implementation)
Supported enhanced options = Alarms for monitored parameters
Diagnostic monitoring = Digital diagnostics supported
                                          Diagnostics are externally calibrated
                                          Rx power measured is "Average power"
Transceiver temperature operating range = -5 C to 75 C (commercial)
Minimum operating temperature = 0 C
Maximum operating temperature = 70 C
High temperature alarm threshold = +90.000 C
High temperature warning threshold = +85.000 C
Low temperature warning threshold = +0.000 C
Low temperature alarm threshold = -4.000 \text{ C}High voltage alarm threshold = 3600.0 mVolts<br>
High voltage warning threshold = 3500.0 mVolts
High voltage warning threshold
Low voltage warning threshold = 3100.0 mVolts
Low voltage alarm threshold = 3000.0 mVolts
 High laser bias current alarm threshold = 84.000 mAmps
 High laser bias current warning threshold = 70.000 mAmps
Low laser bias current warning threshold = 4.000 mAmps
Low laser bias current alarm threshold = 2.000 mAmps<br>High transmit power alarm threshold = 7.4 dBm
High transmit power alarm threshold
 High transmit power warning threshold = 4.0 dBm
Low transmit power warning threshold = -1.7 dBm
Low transmit power alarm threshold = -8.2 dBm
High receive power alarm threshold = -3.0 dBm
Low receive power alarm threshold = -33.0 dBm
High receive power warning threshold = -7.0 dBm
Low receive power warning threshold = -28.2 dBm
 External Calibration: bias current slope = 1.000
External Calibration: bias current offset = 0
```
Suggerimento:verificare che la versione hardware e software del dispositivo sia compatibile con la [matrice di compatibilità tra dispositivi ottici Cisco](https://tmgmatrix.cisco.com/) SFP/SFP+ installata

Nella tabella seguente vengono elencati i vari comandi che è possibile usare per risolvere i problemi dei link flap:

#### Comando Scopo mostra errori contatori interfacce vice visualizza i contatori degli errori dell'interfa funzionalità show interfaces Visualizza le funzionalità dell'interfaccia specifica show interface transceiver (specifico per fibra/SFP) Visualizza informazioni sui ricetrasmettitori show interface transceiver (specifico per fibra/SFP) con il monitoraggio ottico digitale (DOM) al show interface link  $V$ isualizza informazioni a livello di collegan show interface {interface{interface-number} piattaforma Visualizza le informazioni sulla piattaforma interfaccia show controller ethernet-controller {interface{interfaceshow controller circinct controller time race three reserves visualizza informazioni aggiuntive sulla po<br>
number {port-info show controller ethernet-controller {interface{interfaceshow controller etherier-controller time racetime race-<br>
Visualizza lo stato del collegamento<br>
Visualizza lo stato del collegamento show errdisable flap-value Visualizza il numero di flap che possono verificarsi prima dello stato err-disabled. clear counters Utilizzare questo comando per azzerare i contatori del traffico e degli errori in modo verificare se il problema è solo temporaneo i contatori continuano ad aumentare. clear controller ethernet-controller Utilizzare questo comando per cancellare i contatori hardware di trasmissione e ricezione.

### Verificare lo stato del cavo con Time Domain Reflector (TDR)

La funzione Time Domain Reflectometer (TDR) consente di determinare se un cavo è APERTO o CORTO quando è guasto. Con TDR è possibile controllare lo stato dei cavi in rame per le porte sugli switch Catalyst serie 9000. Il TDR rileva un errore del cavo con un segnale inviato attraverso il cavo e legge il segnale riflesso. Il segnale può essere riflesso in tutto o in parte a causa di difetti del cavo

Utilizzare il comando test cable-diagnostics tdr {interface{*interface-number*} }per avviare il test TDR, quindi utilizzare il comando show cable-diagnostics tdr{interfaceinterface-number}.

Suggerimento: per ulteriori informazioni, fare riferimento a [Controllo dello stato e della](/content/en/us/td/docs/switches/lan/catalyst9300/software/release/16-11/configuration_guide/int_hw/b_1611_int_and_hw_9300_cg/checking_port_status_and_connectivity.html) [connettività delle porte](/content/en/us/td/docs/switches/lan/catalyst9300/software/release/16-11/configuration_guide/int_hw/b_1611_int_and_hw_9300_cg/checking_port_status_and_connectivity.html)

L'esempio mostra il risultato del test TDR per l'interfaccia Tw2/0/10:

Switch#**show cable-diagnostics tdr interface tw2/0/10** TDR test last run on: November 05 02:28:43 Interface Speed Local pair Pair length Remote pair Pair status --------- ----- ---------- ------------------ ----------- -------------------- Tw2/0/10 1000M Pair A 1 +/- 5 meters Pair A Impedance Mismatch Pair B 1 +/- 5 meters Pair B Impedance Mismatch Pair C 1 +/- 5 meters Pair C Open

Suggerimento: sugli switch Catalyst serie 9300, vengono rilevati solo questi tipi di errore dei cavi: OPEN, SHORT e IMPEDANCE MISMATCH. Se il cavo è terminato correttamente, viene visualizzato lo stato Normale (Normal) a scopo illustrativo.

## Linee guida TDR

Le presenti linee guida si applicano all'uso di TDR:

- Non modificare la configurazione della porta durante l'esecuzione del test TDR.
- $\bullet$  Se si collega una porta durante un test TDR a una porta abilitata per Auto-MDIX, il risultato TDR potrebbe non essere valido.
- $\bullet$  Se si collega una porta durante un test TDR a una porta 100BASE-T come quella del dispositivo, le coppie inutilizzate (4-5 e 7-8) vengono segnalate come guaste perché l'estremità remota non termina queste coppie.
- $\bullet$  A causa delle caratteristiche dei cavi, è necessario eseguire il test TDR più volte per ottenere risultati accurati.
- Non modificare lo stato della porta (ad esempio, rimuovere il cavo dall'estremità vicina o remota) perché i risultati potrebbero essere imprecisi.
- TDR funziona meglio se il cavo di prova è scollegato dalla porta remota. In caso contrario, può risultare difficile interpretare correttamente i risultati.
- $\bullet$  Il TDR funziona su quattro fili. In base alle condizioni del cavo, lo stato può indicare che una coppia è OPEN o SHORT, mentre tutte le altre coppie di fili sono visualizzate come guaste. Questa operazione è accettabile in quanto è possibile dichiarare un errore di cavo a condizione che una coppia di fili sia OPEN o SHORT.
- L'intento del TDR è determinare il cattivo funzionamento di un cavo, piuttosto che individuare un cavo difettoso.
- Quando TDR individua un cavo difettoso, è comunque possibile utilizzare uno strumento di diagnosi dei cavi offline per diagnosticare meglio il problema.
- $\bullet$  I risultati TDR possono variare a seconda del modello di switch Catalyst serie 9300 a causa della differenza di risoluzione delle implementazioni TDR. In questo caso, è necessario fare riferimento a uno strumento di diagnosi dei cavi non in linea.

## Monitoraggio ottico digitale (DOM)

Digital Optical Monitoring (DOM) è uno standard industriale, progettato per definire un'interfaccia digitale per accedere a parametri in tempo reale, quali:

- Temperatura
- Tensione di alimentazione del ricetrasmettitore
- Corrente di polarizzazione del laser
- Alimentazione Tx ottica
- Alimentazione Rx ottica

### Come abilitare DOM

Nella tabella sono elencati i comandi che è possibile utilizzare per attivare/disattivare DOM per

tutti i ricetrasmettitori del sistema:

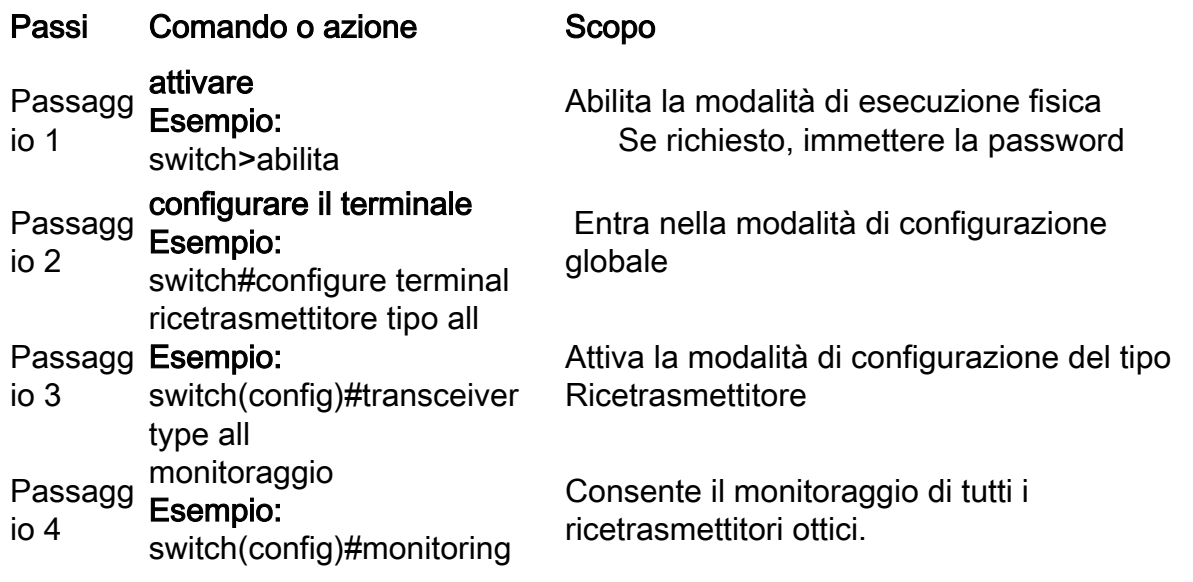

Utilizzare il comando show interfaces {interface{interface-number} transceiver detail per visualizzare le informazioni sul ricetrasmettitore:

Switch#**show interfaces hundredGigE 1/0/25 transceiver detail** ITU Channel not available (Wavelength not available), Transceiver is internally calibrated. mA: milliamperes, dBm: decibels (milliwatts), NA or N/A: not applicable. ++ : high alarm, + : high warning, - : low warning, -- : low alarm. A2D readouts (if they differ), are reported in parentheses. The threshold values are calibrated.

**High Alarm High Warn Low Warn Low Alarm Temperature Threshold Threshold Threshold Threshold** Port (Celsius) (Celsius) (Celsius) (Celsius) (Celsius) --------- ----------------- ---------- --------- --------- --------- Hu1/0/25 28.8 75.0 70.0 0.0 -5.0

 **High Alarm High Warn Low Warn Low Alarm Voltage Threshold Threshold Threshold Threshold** Port (Volts) (Volts) (Volts) (Volts) (Volts) --------- ----------------- ---------- --------- --------- --------- Hu1/0/25 3.28 3.63 3.46 3.13 2.97

 **High Alarm High Warn Low Warn Low Alarm Current Threshold Threshold Threshold Threshold** Port Lane (milliamperes) (mA) (mA) (mA) (mA) --------- ---- --------------- ---------- --------- --------- --------- Hu1/0/25 N/A 6.2 10.0 8.5 3.0 2.6

 **Optical High Alarm High Warn Low Warn Low Alarm Transmit Power Threshold Threshold Threshold Threshold** Port Lane (dBm) (dBm) (dBm) (dBm) (dBm) --------- ---- --------------- ---------- --------- --------- ---------  $Hul/0/25 N/A -2.2 1.7 -1.3 -7.3 -11.3$ 

 **Optical High Alarm High Warn Low Warn Low Alarm Receive Power Threshold Threshold Threshold Threshold** Port Lane (dBm) (dBm) (dBm) (dBm) (dBm) --------- ---- --------------- ---------- --------- --------- --------- Hu1/0/25 N/A -16.7 2.0 -1.0 -9.9 -13.9

Suggerimento: per determinare se un ricetrasmettitore ottico funziona ai livelli di segnale appropriati, fare riferimento alle [specifiche Cisco Optics](/content/en/us/products/interfaces-modules/transceiver-modules/index.html)

#### Messaggi del syslog di monitoraggio ottico digitale

In questa sezione vengono descritti i messaggi syslog più rilevanti per la violazione di soglia:

#### Livelli di temperatura delle ottiche SFP

• **Spiegazione:** Questo messaggio log viene generato quando la temperatura è bassa o supera i normali valori operativi dell'ottica:

%SFF8472-3-THRESHOLD\_VIOLATION: Te7/3: T**emperature high alarm**; Operating value: 88.7 C, Threshold value: 74.0 C. %SFF8472-3-THRESHOLD\_VIOLATION: Fo1/1/1: **Temperature low alarm**; Operating value: 0.0 C, Threshold value: 35.0 C.

#### Livelli di tensione delle ottiche SFP

• Spiegazione: Questo messaggio log viene generato quando la tensione è bassa o supera i normali valori di funzionamento dell'ottica:

%SFF8472-3-THRESHOLD\_VIOLATION: Gi1/1/3: **Voltage high warning**; Operating value: 3.50 V, Threshold value: 3.50 V. %SFF8472-5-THRESHOLD\_VIOLATION: Gi1/1: **Voltage low alarm**; Operating value: 2.70 V, Threshold value: 2.97 V.

#### Livelli di luce delle ottiche SFP

• Spiegazione: Questo messaggio log viene generato quando la potenza della luce è bassa o supera i valori di funzionamento dell'ottica:

%SFF8472-3-THRESHOLD\_VIOLATION: Gi1/0/1: Rx **power high warning**; Operating value: -2.7 dBm, Threshold value: -3.0 dBm. %SFF8472-5-THRESHOLD\_VIOLATION: Te1/1: Rx **power low warning**; Operating value: -13.8 dBm, Threshold value: -9.9 dBm.

Suggerimento: per ulteriori informazioni su DOM, vedere [Monitoraggio ottico digitale](/content/en/us/td/docs/wireless/asr_901s/scg/b_scg_for_asr901s/b_scg_for_asr901s_chapter_0100101.pdf)

### Cisco Optics e Forward Error Correction (FEC)

La tecnologia FEC è utilizzata per rilevare e correggere un certo numero di errori in un flusso di bit e aggiunge bit ridondanti e codice di controllo degli errori al blocco di messaggi prima della trasmissione. In qualità di produttore di moduli, Cisco si preoccupa di progettare i ricetrasmettitori in modo che siano conformi alle specifiche. Quando il ricetrasmettitore ottico viene utilizzato in una piattaforma host Cisco, la funzione FEC è abilitata per impostazione predefinita in base al tipo di modulo ottico rilevato dal software host (vedere questa [tabella scaricabile](/content/dam/en/us/products/se/2022/4/Collateral/fec-summary-table.pdf)). Nella maggior parte dei casi, l'implementazione della tecnologia FEC è dettata dagli standard di settore supportati dal

tipo di ottica.

Per alcune specifiche personalizzate, le implementazioni FEC variano. Per informazioni dettagliate, fare riferimento a [Descrizione di FEC e della sua implementazione nel](/content/en/us/products/collateral/interfaces-modules/transceiver-modules/implementation-optics-wp.html) documento [Cisco Optics](/content/en/us/products/collateral/interfaces-modules/transceiver-modules/implementation-optics-wp.html).

Nell'esempio viene mostrato come configurare FEC e alcune delle opzioni disponibili:

```
switch(config-if)#fec?
   auto Enable FEC Auto-Neg
   cl108 Enable clause108 with 25G
  cl74 Enable clause74 with 25G
   off Turn FEC off
Use the show interface command to verify FEC configuration:
TwentyFiveGigE1/0/13 is up, line protocol is up (connected)
Hardware is Twenty Five Gigabit Ethernet, address is 3473.2d93.bc8d (bia 3473.2d93.bc8d)
MTU 9170 bytes, BW 25000000 Kbit/sec, DLY 10 usec,
reliability 255/255, txload 1/255, rxload 1/255
Encapsulation ARPA, loopback not set
Keepalive set (10 sec)
Full-duplex, 25Gb/s, link type is force-up, media type is SFP-25GBase-SR
  Fec is auto < -- The configured setting for FEC is displayed here
input flow-control is on, output flow-control is off
ARP type: ARPA, ARP Timeout 04:00:00
--snip--
```
Nota: entrambi i lati di un collegamento devono avere la stessa FEC encoding algoritmo abilitato per l'attivazione del collegamento.

### Comandi debug

In questa tabella vengono elencati i vari comandi che è possibile utilizzare per eseguire il debug degli flap delle porte

Attenzione: usare con cautela i comandi di debug. Tenere presente che molti comandi di debug hanno un impatto sulla rete in tempo reale e si consiglia di utilizzarli in un ambiente lab quando il problema viene riprodotto.

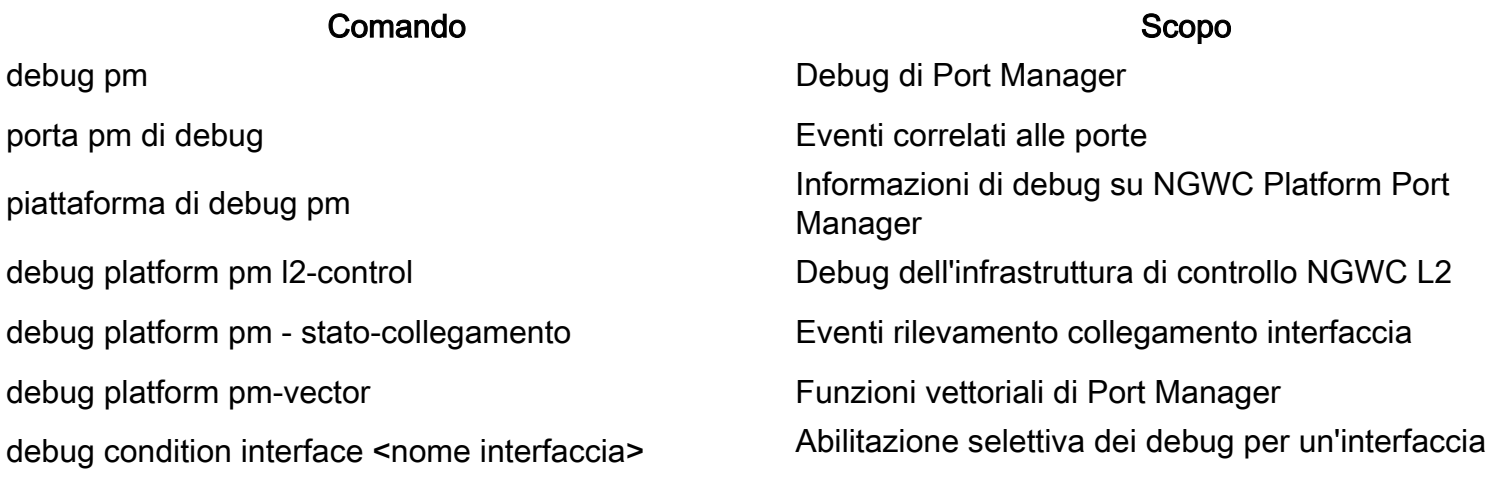

specifica

debug interface state Transizioni stati

Questo è un esempio di output di esempio parziale della ddebug comandi elencati nella tabella:

SW\_2#**sh debugging** PM (platform): L2 Control Infra debugging is on **<-- debug platform pm l2-control** PM Link Status debugging is on **<-- debug platform pm link-status** PM Vectors debugging is on **<-- debug platform pm pm-vectors** Packet Infra debugs: Ip Address Port ------------------------------------------------------|---------- Port Manager: Port events debugging is on <-- debug pm port Condition 1: interface Te1/0/2 (1 flags triggered) Flags: Te1/0/2 ------ Sample output ---------**\*Aug 25 20:01:05.791: link up/down event : link-down on Te1/0/2 \*Aug 25 20:01:05.791: pm\_port 1/2: during state access, got event 5(link\_down) <-- Link down event (day/time)** \*Aug 25 20:01:05.791: @@@ pm\_port 1/2: access -> pagp \*Aug 25 20:01:05.792: IOS-FMAN-PM-DEBUG-PM-VECTORS: Success sending PM tdl message \*Aug 25 20:01:05.792: IOS-FMAN-PM-DEBUG-PM-VECTORS: Success sending PM tdl message \*Aug 25 20:01:05.792: IOS-FMAN-PM-DEBUG-PM-VECTORS: Success sending PM tdl message \*Aug 25 20:01:05.792: IOS-FMAN-PM-DEBUG-PM-VECTORS: Vp Disable: pd=0x7F1E797914B0 dpidx=10 Te1/0/2 \*Aug 25 20:01:05.792: IOS-FMAN-PM-DEBUG-PM-VECTORS: Success sending PM tdl message \*Aug 25 20:01:05.792: IOS-FMAN-PM-DEBUG-PM-VECTORS: Success sending PM tdl message \*Aug 25 20:01:05.792: Maintains count of VP per Interface:delete, pm\_vp\_counter[0]: 14, pm\_vp\_counter[1]: 14 \*Aug 25 20:01:05.792: \*\*\* port\_modechange: 1/2 mode\_none(10) \*Aug 25 20:01:05.792: @@@ pm\_port 1/2: pagp -> dtp **\*Aug 25 20:01:05.792: stop flap timer : Te1/0/2 pagp** \*Aug 25 20:01:05.792: \*\*\* port\_bndl\_stop: 1/2 : inform yes \*Aug 25 20:01:05.792: @@@ pm\_port 1/2: dtp -> present \*Aug 25 20:01:05.792: \*\*\* port\_dtp\_stop: 1/2 \*Aug 25 20:01:05.792: stop flap timer : Te1/0/2 pagp \*Aug 25 20:01:05.792: stop flap timer : Te1/0/2 dtp \*Aug 25 20:01:05.792: stop flap timer : Te1/0/2 unknown **\*Aug 25 20:01:05.792: \*\*\* port\_linkchange: reason\_link\_change(3): link\_down(0)1/2 <-- State link change** \*Aug 25 20:01:05.792: pm\_port 1/2: idle during state present **\*Aug 25 20:01:05.792: @@@ pm\_port 1/2: present -> link\_down <-- State of the link** \*Aug 25 20:01:06.791: %LINEPROTO-5-UPDOWN: Line protocol on Interface TenGigabitEthernet1/0/2, changed state to down **\*Aug 25 20:01:07.792: %LINK-3-UPDOWN: Interface TenGigabitEthernet1/0/2, changed state to down \*Aug 25 20:01:11.098: IOS-FMAN-PM-DEBUG-LINK-STATUS: Received LINKCHANGE in xcvr message, if\_id 10 (TenGigabitEthernet1/0/2) \*Aug 25 20:01:11.098: IOS-FMAN-PM-DEBUG-LINK-STATUS: if\_id 0xA, if\_name Te1/0/2, link up <-- Link became up \*Aug 25 20:01:11.098: link up/down event: link-up on Te1/0/2** \*Aug 25 20:01:11.098: pm\_port 1/2: during state link\_down, got event 4(link\_up)

\*Aug 25 20:01:11.098: @@@ pm\_port 1/2: link\_down -> link\_up

\*Aug 25 20:01:11.098: flap count for link type : Tel/0/2 Linkcnt = 0 \*Aug 25 20:01:11.099: pm\_port 1/2: idle during state link\_up \*Aug 25 20:01:11.099: @@@ pm\_port 1/2: link\_up -> link\_authentication \*Aug 25 20:01:11.099: pm\_port 1/2: during state link\_authentication, got event 8(authen\_disable) \*Aug 25 20:01:11.099: @@@ pm\_port 1/2: link\_authentication -> link\_ready \*Aug 25 20:01:11.099: \*\*\* port\_linkchange: reason\_link\_change(3): link\_up(1)1/2 \*Aug 25 20:01:11.099: pm\_port 1/2: idle during state link\_ready \*Aug 25 20:01:11.099: @@@ pm\_port  $1/2$ : link ready -> dtp \*Aug 25 20:01:11.099: IOS-FMAN-PM-DEBUG-PM-VECTORS: Set pm vp mode attributes for Te1/0/2 vlan 1 \*Aug 25 20:01:11.099: IOS-FMAN-PM-DEBUG-PM-VECTORS: Success sending PM tdl message \*Aug 25 20:01:11.099: IOS-FMAN-PM-DEBUG-PM-VECTORS: Success sending PM tdl message \*Aug 25 20:01:11.099: IOS-FMAN-PM-DEBUG-PM-VECTORS: Success sending PM tdl message \*Aug 25 20:01:11.099: pm\_port 1/2: during state dtp, got event 13(dtp\_complete) \*Aug 25 20:01:11.099: @@@ pm\_port 1/2: dtp -> dtp \*Aug 25 20:01:11.099: IOS-FMAN-PM-DEBUG-PM-VECTORS: Set pm vp mode attributes for Te1/0/2 vlan 1 \*Aug 25 20:01:11.099: IOS-FMAN-PM-DEBUG-PM-VECTORS: Success sending PM tdl message \*Aug 25 20:01:11.099: DTP flapping: flap count for dtp type: Tel/0/2 Dtpcnt = 0 \*Aug 25 20:01:11.099: pm\_port 1/2: during state dtp, got event 110(dtp\_done) \*Aug 25 20:01:11.099: @@@ pm\_port 1/2: dtp -> pre\_pagp\_may\_suspend \*Aug 25 20:01:11.099: pm\_port 1/2: idle during state pre\_pagp\_may\_suspend \*Aug 25 20:01:11.099: @@@ pm\_port 1/2: pre\_pagp\_may\_suspend -> pagp\_may\_suspend \*Aug 25 20:01:11.099: pm\_port 1/2: during state pagp\_may\_suspend, got event 33(pagp\_continue) \*Aug 25 20:01:11.099: @@@ pm\_port 1/2: pagp\_may\_suspend -> start\_pagp \*Aug 25 20:01:11.099: pm\_port 1/2: idle during state start\_pagp \*Aug 25 20:01:11.099: @@@ pm\_port 1/2: start\_pagp -> pagp \*Aug 25 20:01:11.100: IOS-FMAN-PM-DEBUG-PM-VECTORS: Success sending PM tdl message \*Aug 25 20:01:11.100: IOS-FMAN-PM-DEBUG-PM-VECTORS: Success sending PM tdl message \*Aug 25 20:01:11.100: IOS-FMAN-PM-DEBUG-PM-VECTORS: Set pm vp mode attributes for Te1/0/2 vlan 1 \*Aug 25 20:01:11.100: IOS-FMAN-PM-DEBUG-PM-VECTORS: Success sending PM tdl message \*Aug 25 20:01:11.100: IOS-FMAN-PM-DEBUG-PM-VECTORS: Success sending PM tdl message \*Aug 25 20:01:11.100: IOS-FMAN-PM-DEBUG-PM-VECTORS: Success sending PM tdl message \*Aug 25 20:01:11.100: \*\*\* port\_bndl\_start: 1/2 \*Aug 25 20:01:11.100: stop flap timer : Te1/0/2 pagp \*Aug 25 20:01:11.100: pm\_port 1/2: during state pagp, got event 34(dont\_bundle) \*Aug 25 20:01:11.100: @@@ pm\_port 1/2: pagp -> pre\_post\_pagp \*Aug 25 20:01:11.100: pm\_port 1/2: idle during state pre\_post\_pagp \*Aug 25 20:01:11.100: @@@ pm\_port  $1/2$ : pre\_post\_pagp -> post\_pagp \*Aug 25 20:01:11.100: IOS-FMAN-PM-DEBUG-PM-VECTORS: Success sending PM tdl message \*Aug 25 20:01:11.100: IOS-FMAN-PM-DEBUG-PM-VECTORS: Success sending PM tdl message \*Aug 25 20:01:11.100: pm\_port 1/2: during state post\_pagp, got event 14(dtp\_access) \*Aug 25 20:01:11.100: @@@ pm\_port 1/2: post\_pagp -> access \*Aug 25 20:01:11.100: IOS-FMAN-PM-DEBUG-PM-VECTORS: Success sending PM tdl message \*Aug 25 20:01:11.100: IOS-FMAN-PM-DEBUG-PM-VECTORS: Success sending PM tdl message \*Aug 25 20:01:11.100: IOS-FMAN-PM-DEBUG-PM-VECTORS: Success sending PM tdl message \*Aug 25 20:01:11.100: IOS-FMAN-PM-DEBUG-PM-VECTORS: Set pm vp mode attributes for Te1/0/2 vlan 1 \*Aug 25 20:01:11.100: IOS-FMAN-PM-DEBUG-PM-VECTORS: Success sending PM tdl message \*Aug 25 20:01:11.100: Maintains count of VP per Interface:add, pm\_vp\_counter[0]: 15, pm vp counter[1]: 15 \*Aug 25 20:01:11.100: IOS-FMAN-PM-DEBUG-PM-VECTORS: vlan vp enable for port(Te1/0/2) and vlan:1 \*Aug 25 20:01:11.101: IOS-FMAN-PM-DEBUG-PM-VECTORS: VP ENABLE: vp\_pvlan\_port\_mode:access for Te1/0/2 \*Aug 25 20:01:11.101: IOS-FMAN-PM-DEBUG-PM-VECTORS: VP Enable: vp\_pvlan\_native\_vlanId:1 for Te1/0/2 \*Aug 25 20:01:11.101: IOS-FMAN-PM-DEBUG-PM-VECTORS: Success sending PM tdl message \*Aug 25 20:01:11.101: IOS-FMAN-PM-DEBUG-PM-VECTORS: Success sending PM tdl message \*Aug 25 20:01:11.101: \*\*\* port\_modechange:  $1/2$  mode\_access(1) \*Aug 25 20:01:11.101: IOS-FMAN-PM-DEBUG-PM-VECTORS: The operational mode of Te1/0/2 in set all vlans is 1 \*Aug 25 20:01:11.101: IOS-FMAN-PM-DEBUG-PM-VECTORS: Success sending PM tdl message \*Aug 25 20:01:11.101: IOS-FMAN-PM-DEBUG-PM-VECTORS: vp\_pvlan port\_mode:access vlan:1 for Te1/0/2 \*Aug 25 20:01:11.101: IOS-FMAN-PM-DEBUG-PM-VECTORS: vp\_pvlan port\_mode:access native\_vlan:1 for Te1/0/2 \*Aug 25 20:01:11.102: IOS-FMAN-PM-DEBUG-PM-VECTORS: Success sending PM tdl message **\*Aug 25 20:01:13.098: %LINK-3-UPDOWN: Interface TenGigabitEthernet1/0/2, changed state to up**

**\*Aug 25 20:01:14.098: %LINEPROTO-5-UPDOWN: Line protocol on Interface TenGigabitEthernet1/0/2, changed state to up**

## Informazioni correlate

[Matrice di compatibilità tra dispositivi ottici Cisco](https://tmgmatrix.cisco.com/)

[Scheda tecnica di Cisco SFP Module per applicazioni Gigabit Ethernet](/content/en/us/products/collateral/interfaces-modules/gigabit-ethernet-gbic-sfp-modules/datasheet-c78-366584.html)

[25GE e 100GE - White paper sull'aumento della velocità nelle aziende con protezione degli](/content/en/us/products/collateral/switches/catalyst-9000/nb-09-25ge-100ge-wp-cte-en.html) [investimenti](/content/en/us/products/collateral/switches/catalyst-9000/nb-09-25ge-100ge-wp-cte-en.html)

[Data sheet della soluzione Cisco CWDM SFP](/content/en/us/products/collateral/interfaces-modules/cwdm-transceiver-modules/product_data_sheet09186a00801a557c.html)

[Supporto per l'innovazione: in che modo Cisco TAC sta trasformando la documentazione e](https://blogs.cisco.com/customerexperience/support-innovation-how-ciscos-tac-is-transforming-documentation-and-simplifying-self-service) [semplificando il self-service](https://blogs.cisco.com/customerexperience/support-innovation-how-ciscos-tac-is-transforming-documentation-and-simplifying-self-service)

#### [Documentazione e supporto tecnico – Cisco Systems](https://www.cisco.com/c/it_it/support/index.html)

ID bug Cisco Descrizione ID bug Cisco [CSCvu13029](https://bst.cloudapps.cisco.com/bugsearch/bug/CSCvu13029)  Intermittent Link Flaps su switch mGig Cat9300 su endpoint con supporto ID bug Cisco [CSCvt50788](https://bst.cloudapps.cisco.com/bugsearch/bug/CSCvt50788) Problemi di interoperabilità Cat9400 mGig con altri dispositivi mGig provoc link flap ID bug Cisco [CSCvu92432](https://bst.cloudapps.cisco.com/bugsearch/bug/CSCvu92432) CAT9400: flap dell'interfaccia Mgig con access point Mgig ID bug Cisco [CSCve65787](https://bst.cloudapps.cisco.com/bugsearch/bug/CSCve65787) Supporto Autoneg per xcvr Cu 100G/40G/25G

#### Informazioni su questa traduzione

Cisco ha tradotto questo documento utilizzando una combinazione di tecnologie automatiche e umane per offrire ai nostri utenti in tutto il mondo contenuti di supporto nella propria lingua. Si noti che anche la migliore traduzione automatica non sarà mai accurata come quella fornita da un traduttore professionista. Cisco Systems, Inc. non si assume alcuna responsabilità per l'accuratezza di queste traduzioni e consiglia di consultare sempre il documento originale in inglese (disponibile al link fornito).